## **How to download a file securely using USO-FX2**

Firstly go to the main page

<https://my.uso.im/usofx/Share.aspx>

## Log in with your Atomwide password

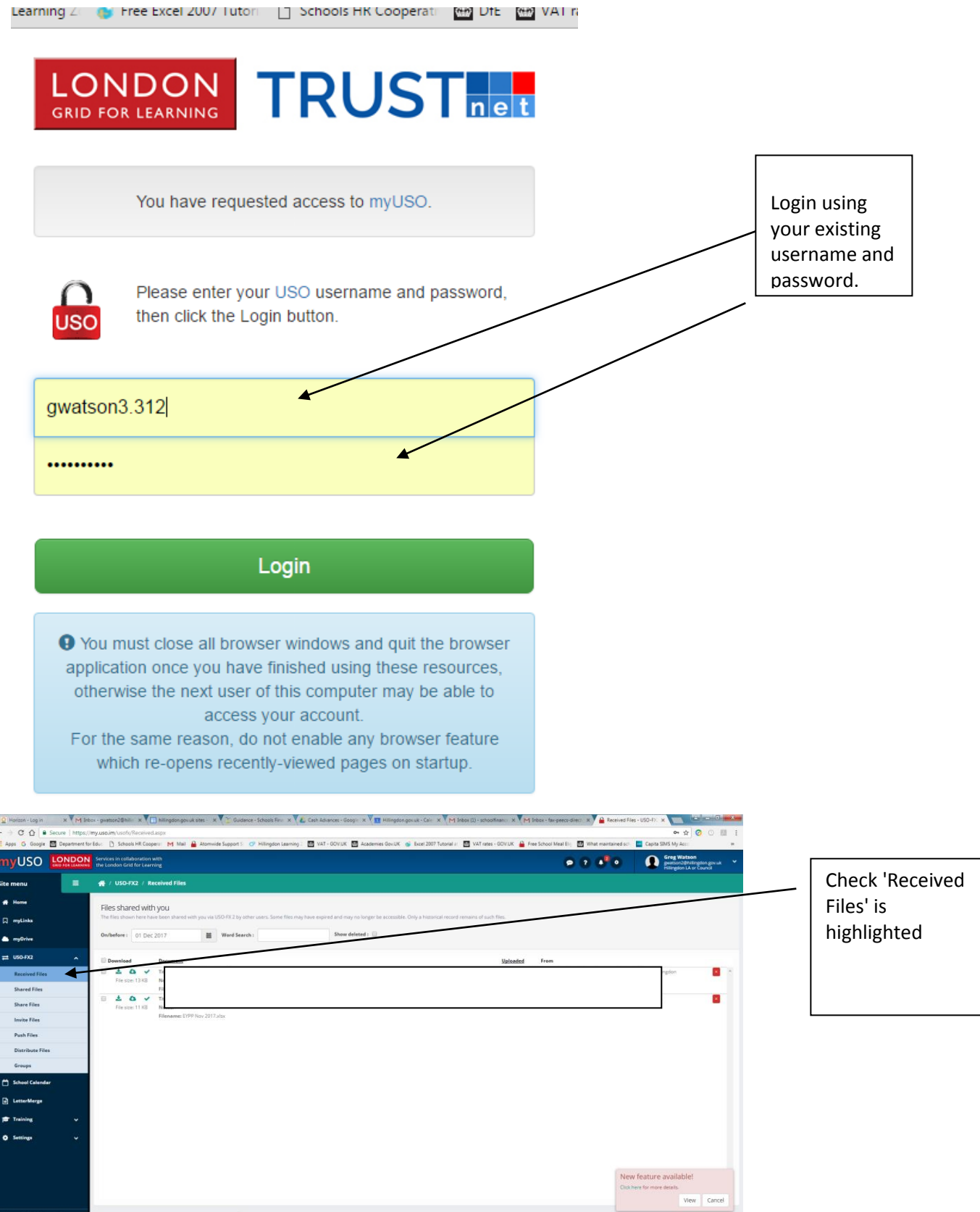

1 **D Q E E** 

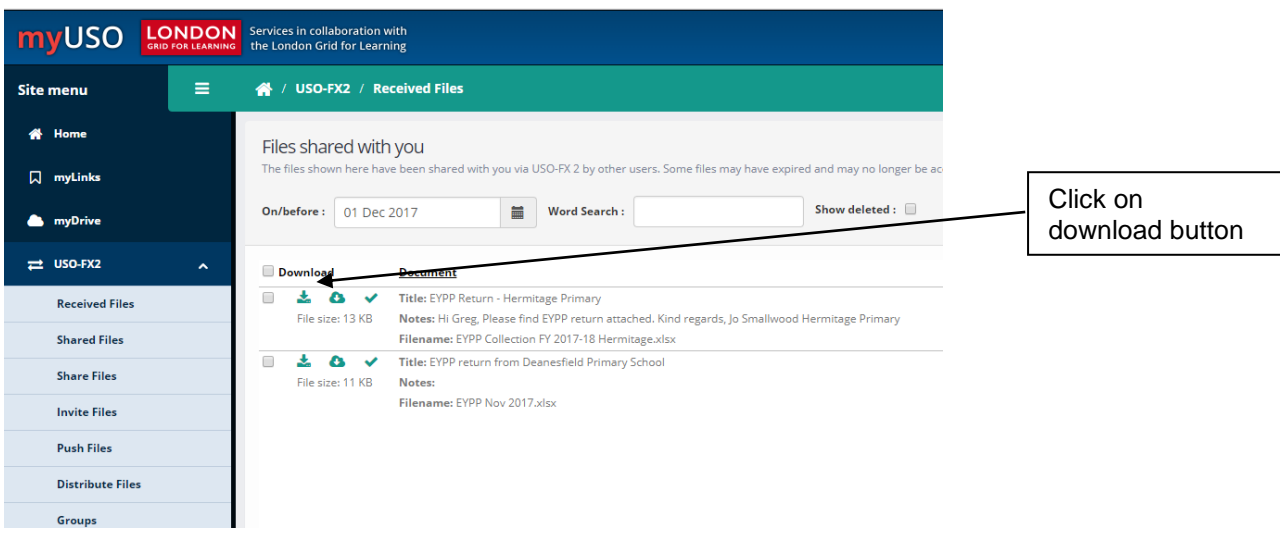

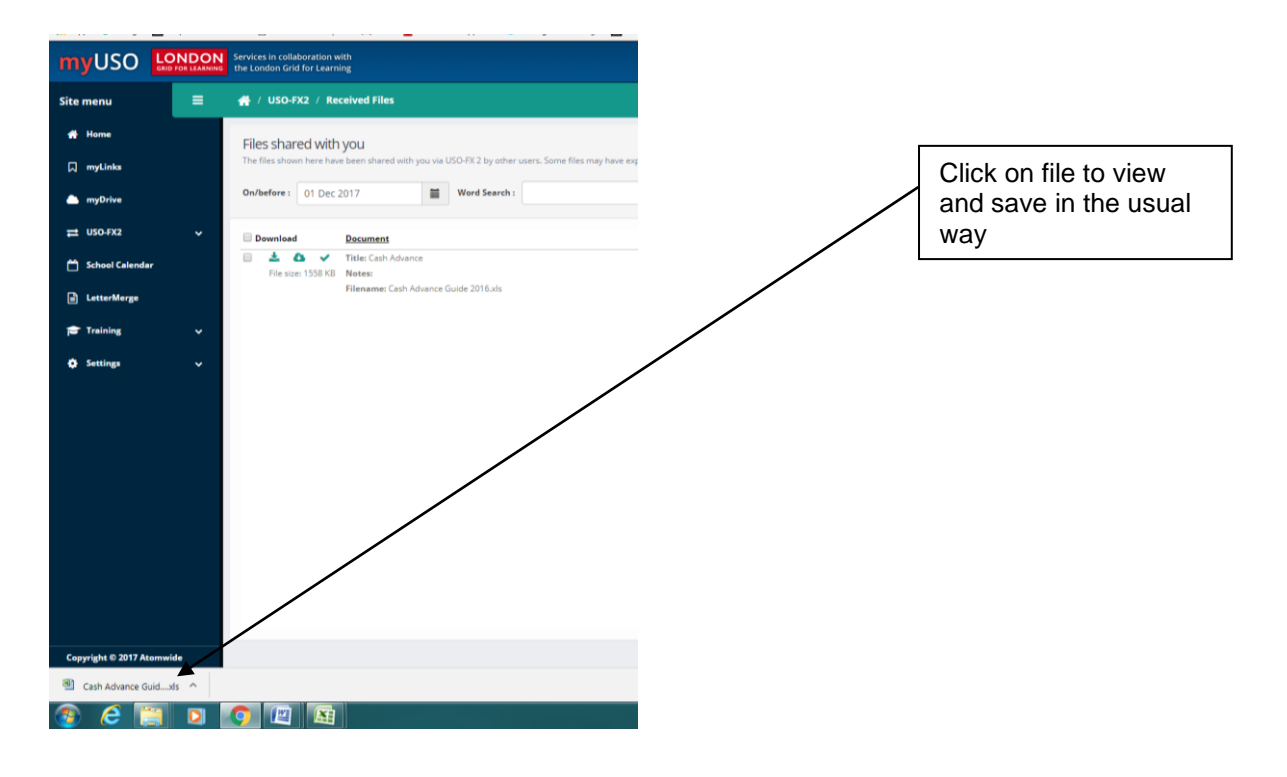

Alternatively you may have received an automatic email notification which looks like this

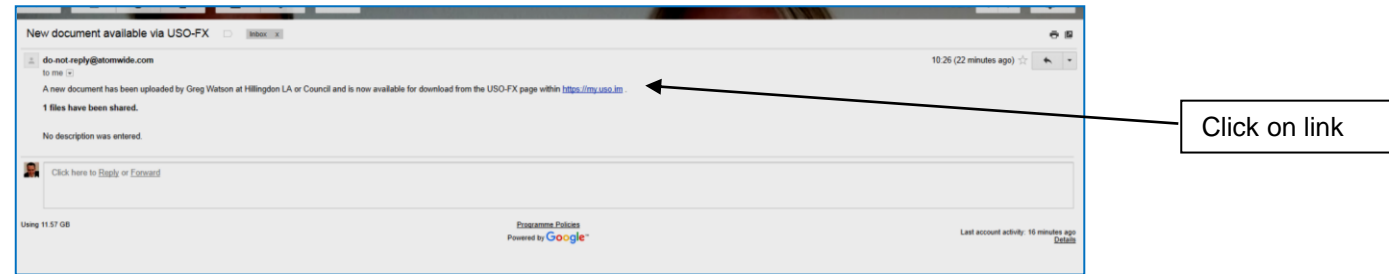

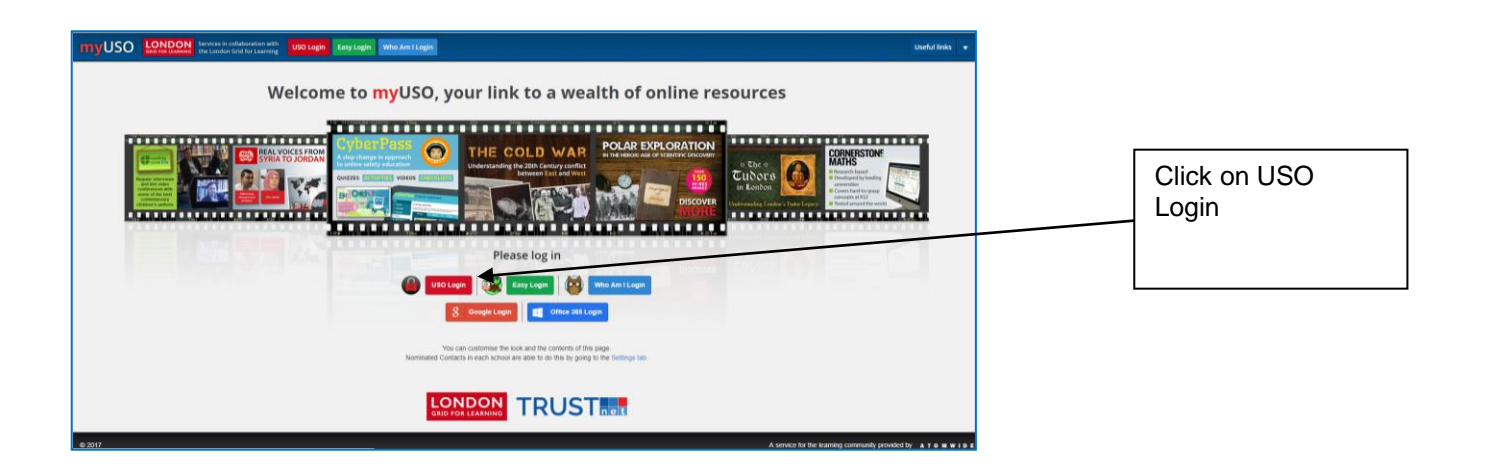

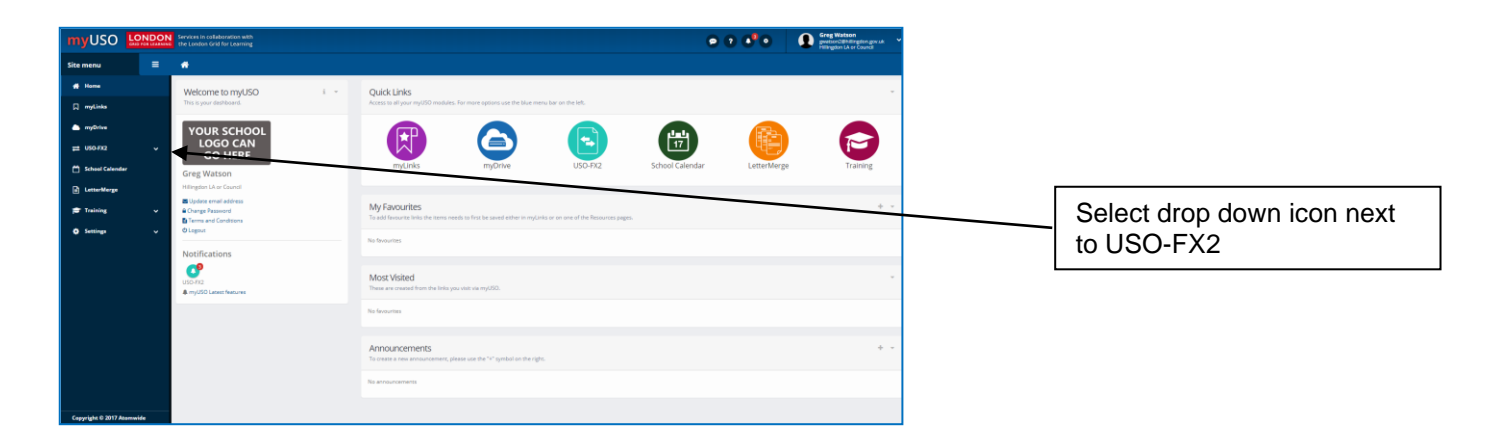

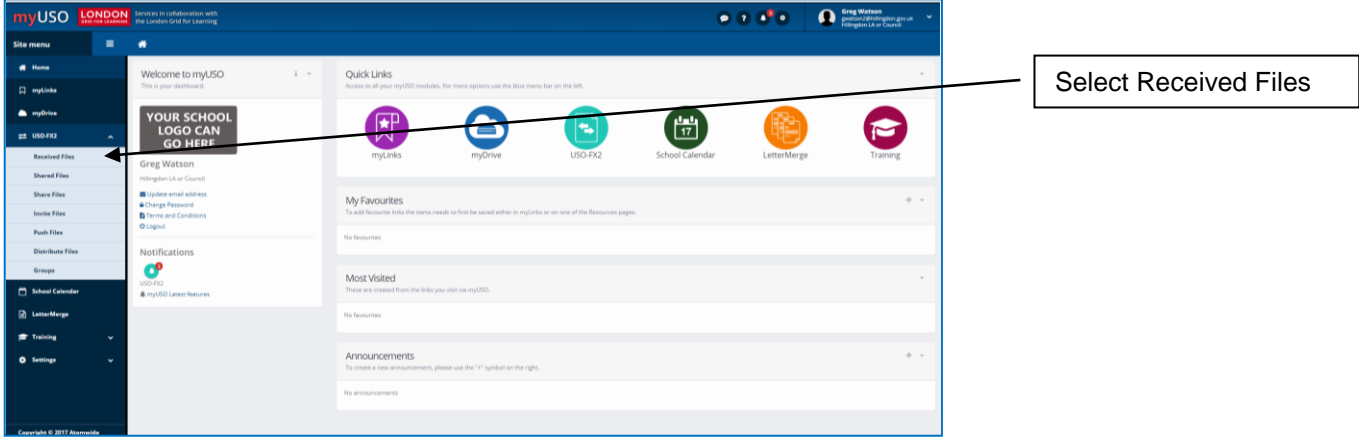

You can now download, view and save the file as per guidance on page 2

Schools Finance Team

November 2017